# **Установка и настройка программы**

Перед установкой программы установите и настройте сервер MySQL.

- 1. Запустите установщик программы GigroSetup X X X X, exe, где X X X  $X \rightarrow W$ номер версии;
- 2. Следуйте диалогу установки;
- 3. При первом запуске программы задайте настройки подключения к серверу MySQL:
	- $\bullet$  Сервер адрес сервера MySQL;
	- $\bullet$  Порт по умолчанию 3306;
	- **База** имя базы данных. Если на один сервер баз данных подключено несколько программ Гигротермон АРМ, то каждой программе необходимо указать свое имя базы данных;
- 2 Ô Настройки подключения Сервер localhost 3306  $\left| \frac{\bullet}{\bullet} \right|$ Порт База Gigro luser Логин Пароль •••• Применить Отмена
- **●** Логин имя пользователя. Убедитесь, что у данного пользователя есть права на создание и редактирование баз данных, таблиц и данных;
- Пароль пароль для доступа к серверу MySQL;
- 4. Убедитесь, что все антивирусные программы и файрволы разрешают программе gigroPoll.exe доступ к сети;
- 5. Нажмите кнопку «Применить»;

После удачного подключения к базе данных настройте канал связи (см. Соединения) и добавьте устройства.

# **События**

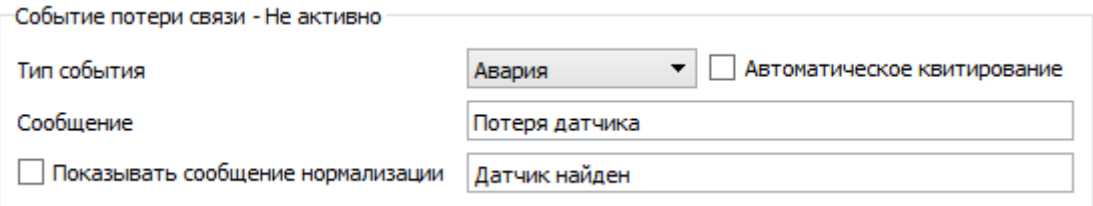

События фиксируются в базе данных и извещают оператора о:

- потере связи с устройством, датчиком и каналом связи;
- выходом показания датчика за допустимые пределы;
- других реакциях системы.

Для каждого события настраиваются:

- Тип события:
	- По умолчанию событие будет принимать тот тип, который описан в настройках «Уровни событий» (может отсутствовать),
	- Нет событие не фиксируется в базе данных и не отображается оператору;
	- Журнал событие фиксируется в базе данных, но не отображается на главном экране;
	- Информация событие фиксируется и отображается на экране как информация. Звук не проигрывается.
	- Предупреждение событие фиксируется и отображается на экране как предупреждение. При возникновении события проигрывается звук «предупреждения»;
	- Авария событие фиксируется и отображается на экране как авария. При возникновении события проигрывается звук «аварии».
- Текст события строка, которая будет записана в базу данных и отображена на экране. В тексте события можно указывать замещающие значения. Эти значения должны быть написаны между %{ и }%. Например вместо %{Value}% подставится показания датчика в момент срабатывания события.
- Автоматическое квитирование разрешение закрыть информационное сообщение при пропадании условия возникновения события. Например, если показания датчиков вернулись в заданный диапазон, то данное сообщение будет убрано с экрана (если оно не было убрано до этого пользователем);
- Сообщение нормализации сообщение, показываемое на экране в случае деактивации события. Данное сообщение отображается только если само событие было квитировано.

(4) Дискретный DF3A - Пасивен

На экране событие отображается в окошке, при клике на которое происходит квитирование события и оно исчезает с экрана.

Отображаемый текст состоит из названия объекта, с которым связано событие, и текста события.

Цвет сообщения указывает его текущее состояние:

- Черный информация;
- Синий предупреждение;
- Красный авария;

• Серый — событие деактивировано.

Если событие было несколько раз было деактивировано без квитирования, а затем активировано, то перед сообщением появится число таких активаций в скобках.

В заголовке события указывается его название и текущее состояние.

# **Устройства**

На вкладке «Устройства» можно посмотреть полный список устройств, зарегистрированных в системе, а так же показания датчиков, опрашиваемых этими устройствами.

Перед созданием устройства настройте канал связи (см «Соединения»).

Чтобы добавить устройство:

- **●** нажмите кнопку «Добавить устройство»;
- В появившемся диалоговом окне выберите тип устройства:
	- Гигротермон устройство универсальное;
	- Управление освещением устройство управления освещением по графику (см. График освещения)
- Нажмите кнопку «Ок».
- В правой панели появится диалоговое окно нового устройства, а в левой панели иконка устройства;
- Задайте новое имя устройства;
- Выберите адрес устройства (не назначая канал связи);
- Нажмите кнопку «Применить»;
- Выберите канал связи;
- Повторно нажмите кнопку «Применить».

# **Иконка устройства**

На иконке устройства отображаются:

- 1. Название и состояние устройства;
- 2. Название и состояние канала связи (соединения с устройством);
- 3. Список датчиков устройства, их показания и состояния датчиков.

Состояние прибора указывается цветом:

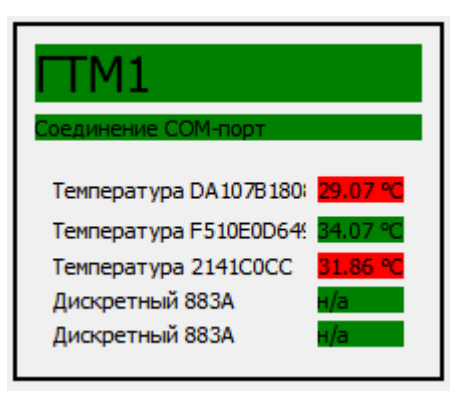

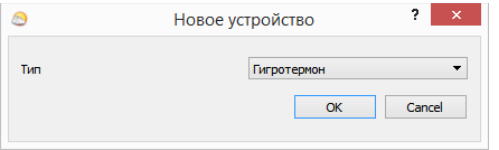

- **●** Зеленый прибор включен и исправно получает данные;
- Красный связь с прибором утеряна (нет ответных пакетов за указанное время);
- Серый контроль состояния прибора выключен в системе Гигротермон-АРМ.

Состояние связи:

- Зеленый канал связи подключен;
- Красный не получилось подключиться по данному каналу связи.

Состояния и значения датчиков указаны в соответствующем разделе.

# **Параметры устройства**

Для просмотра и редактирования параметров устройства нажмите на иконку устройства. Для применения изменений нажмите кнопку «Применить», находящуюся внизу экрана.

### **Основные**

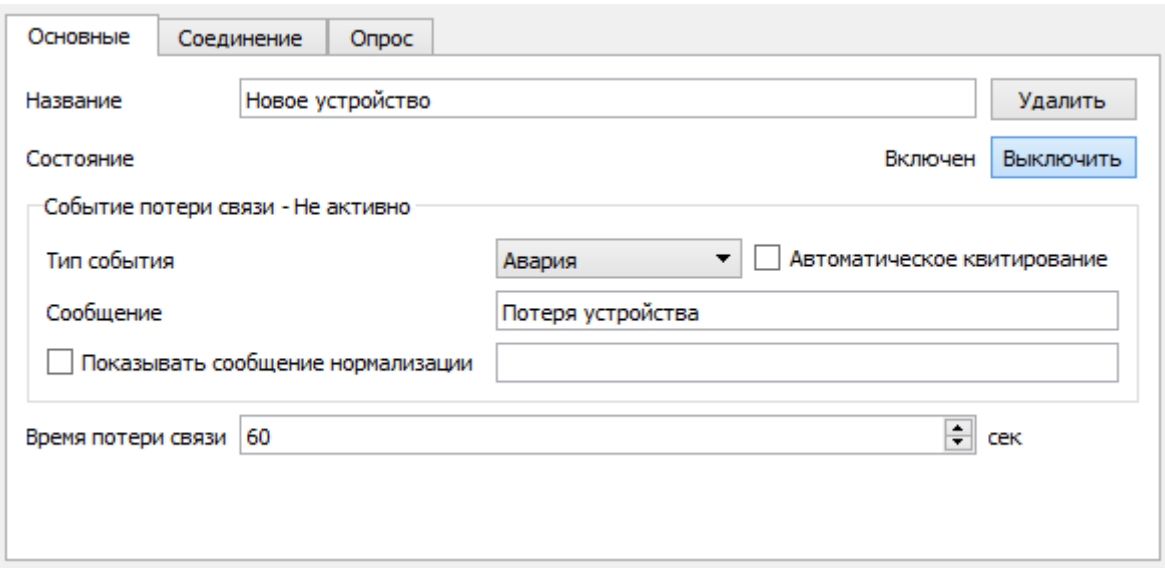

На вкладке «Основные» доступны следующие параметры:

- 1. Название название устройства, отображаемое в иконке и других местах.
- 2. Кнопка «Удалить» нажмите ее, чтобы удалить устройство из системы;
- 3. Состояние текущее состояние устройства. Для включения или выключения контроля аварий устройства нажмите на кнопку рядом с состоянием;
- 4. Событие потери связи настройка уровня события и сообщения, которые возникают при потере связи с устройством;
- 5. Время потери связи количество секунд, в течении которых должен быть хотя бы один ответ, чтобы устройство считалось на связи.

### **Соединение**

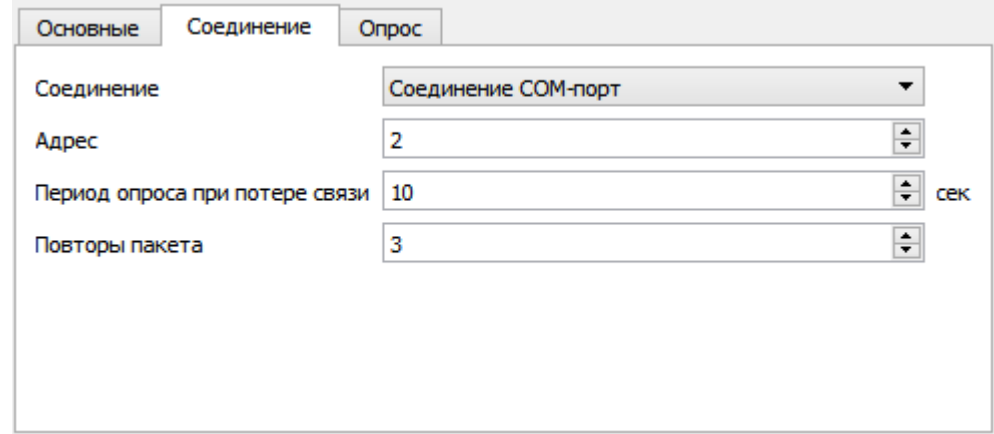

На вкладке «Соединение» доступны параметры:

- 1. Соединение канал передачи данных (настройка каналов во вкладке «Настройки»);
- 2. Адрес адрес устройства в сети Modbus;
- 3. Период опроса при потере связи параметр указывающий периодичность отправки запросов, если устройство потеряно. Необходимо для разгрузки линии связи;
- 4. Повторы пакета количество попыток повтора запроса, если правильного ответа на запрос не получено.

### **Опрос (для Гигротермона)**

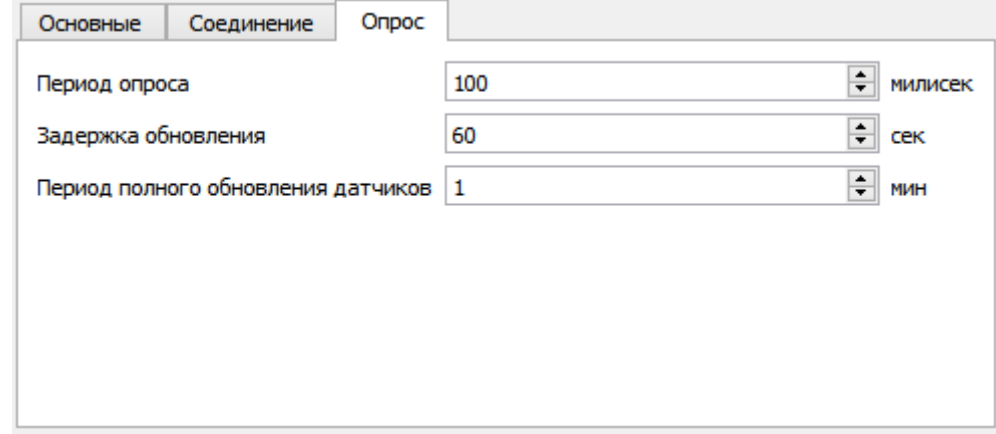

На вкладке «Опрос» задаются параметры периодичности запросов:

- 1. Период опроса минимальное время между запросами текущего состояния;
- 2. Задержка обновления после установки порогов на устройство требуется считать их значение для контроля. Запрос на чтение значений будет отправлен через это время после успешной установки порогов;
- 3. Период полного обновления датчиков время между запросами идентификаторов датчиков и их порогов. Это долгий процесс, приостанавливающий опрос текущего состояния датчиков у этого устройства.

# **Датчики**

Все датчики в системе делятся на два больших класса:

- Аналоговые датчики показания с любыми единицами измерения с точностью 1/100. Аналоговые датчики делятся на:
	- Температуры;
	- Давления;
	- Концентрация или процент влажности;
	- Уровень освещенности.
- Дискретные датчики имеющие четыре состояния:
	- н/а не активен;
	- а активен;
	- ф датчик был активен, но теперь не активен (для датчиков с фиксацией);
	- ф + а активность датчика зафиксирована и датчик до сих пор активен.

# **Состояние датчика**

Состояние датчика отмечается цветом:

- Желтый датчик выключен из работы или находится в обрыве;
- Зеленый датчик работает исправно;
- Голубой на датчике есть предупреждение;
- Красный на датчике есть одна из аварий.

Обрыв датчика на иконке или на схеме обозначается значением «---».

# **Иконка**

Список датчиков на иконке устройства соответствует списку датчиков в устройства Гигротермон.

Слева указано название датчика. Справа — текущее значение. Цветом указано состояние датчика.

# **Настройки**

Для отображения параметров датчика нажмите мышкой на строку датчика.

Для каждого типа датчика будет показано свое диалоговое окно.

## **Основные настройки**

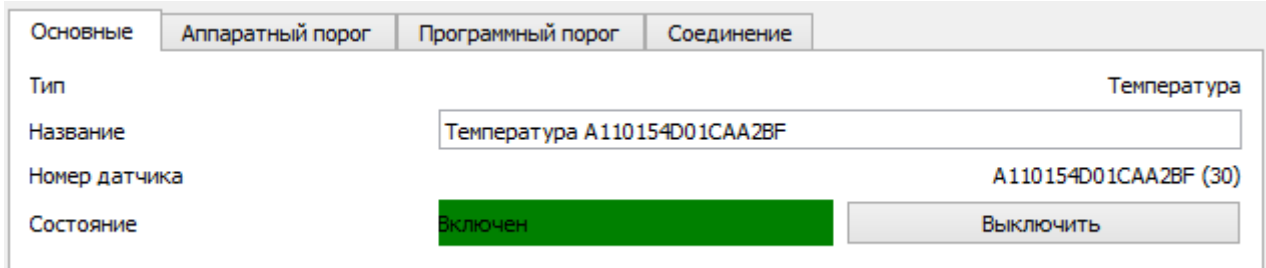

На этой вкладке можно настроить название датчика, а так же изменить его состояние: включить датчик в работу или выключить его. В выключенном состоянии не создаются события.

# **Аппаратный порог**

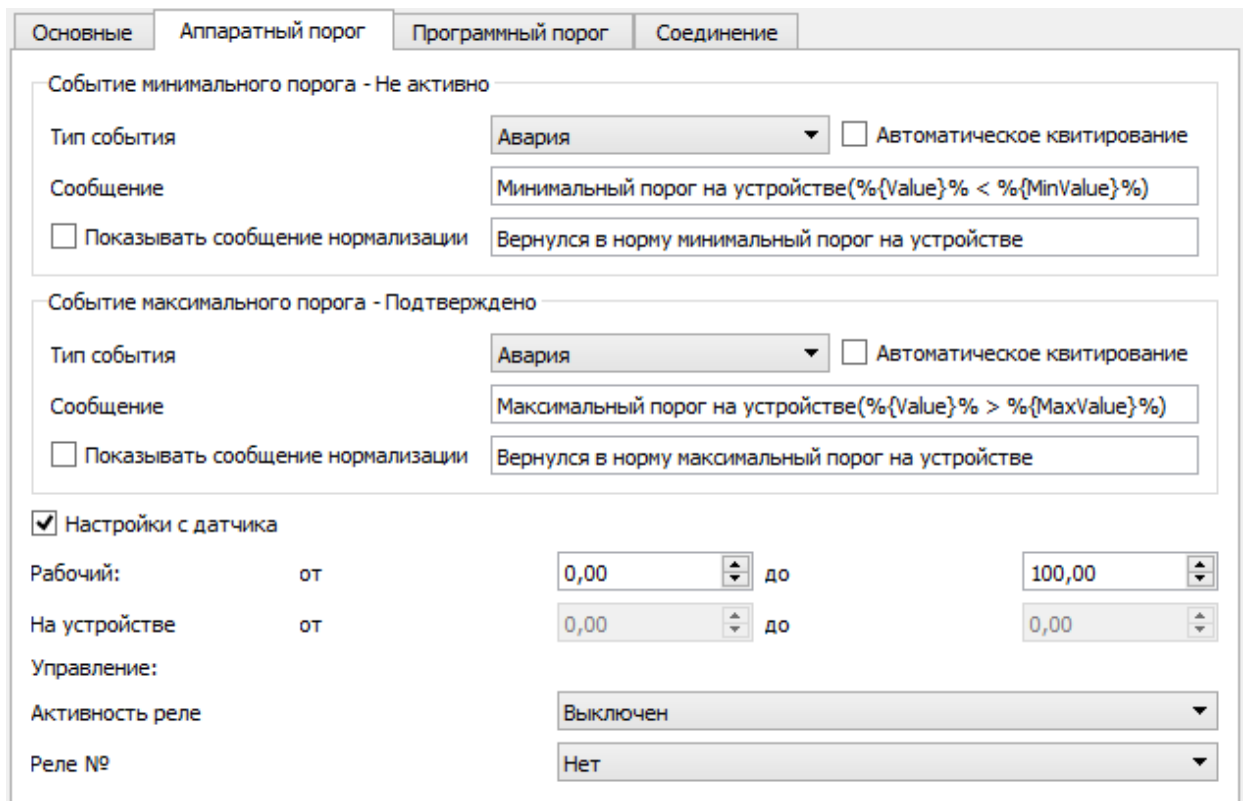

На вкладке «Аппаратный порог» можно настроить параметры срабатывания событий, и их уровни, программируемые на само устройство.

У устройства Гигротермон есть два значения, которые сохраняются в устройстве и в зависимости от них устройство может независимо от программы АРМ Гигротермон осуществлять управлением реле. Для этого необходимо задать следующие настройки в разделе «Аппаратные события»:

- Рабочий от/до минимальное и максимальное значение, которое сохраняется в устройстве. С этими значениями будет сравниваться текущее показание исходя из параметра «Активность реле»;
- **●** Настройки с датчика флаг показывающий, что параметры должны быть считаны с

самого датчика, а не заданы с компьютера. Если этот флаг выставлен, то значения «Рабочий от/до» не будет возможности поменять;

- Активность реле параметр указывающий тип сравнения текущего значения со значениями от/до:
	- выключен текущее значение не будет сравниваться с пороговыми;
	- диапазон значение будет в норме, если оно больше значения «от» и меньше значения «до». Реле будет замкнуто, если текущее значение выходит за данный диапазон;
	- нагрев значение будет в норме, если текущее значение выше значения «от», в противном случае реле замкнется. Реле разомкнется когда значение поднимется выше значения «до»;
	- охлаждение значение будет в норме, если текущее значение меньше значения «до», в противном случае реле замкнется. Реле разомкнется когда значение опустится ниже значения «от».
- Реле № индекс реле, которое будет срабатывать. Замкнуть можно как одно, так и оба реле;
- Событие минимального порога задает параметры события, возникающего, если показание датчика опустится ниже порога «От»;
- Событие максимального порога задает параметры события, возникающего, если показание датчика поднимется выше порога «До».

В тексте сообщения событий датчика можно указывать:

- %{Value}% текущее показание датчика;
- %{MinValue}% минмальный порог;
- $\bullet$  %{MaxValue}% максимальный порог.

#### **Программный порог**

Пока устройство подключено к АРМ Гигротермон, то на компьютере будут создаваться события как аппаратные, так и программные.

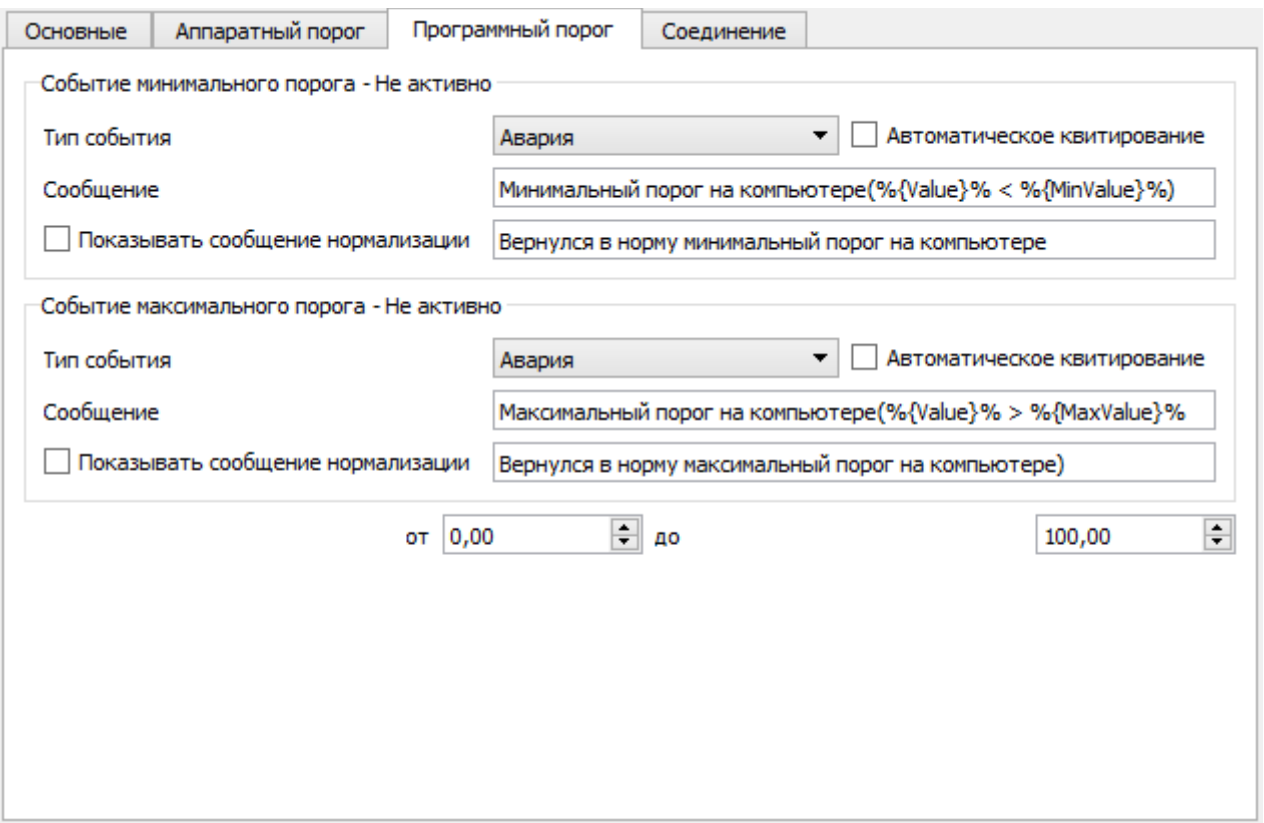

Программный порог контролируется только на компьютере пока устройство подсоединено. Он так же имеет два значения «от» и «до», тип события и название. Активность у программного порога «диапазон», т.е. событие взведется, если значение будет меньше «от» или больше «до».

### **Соединение**

На этой вкладке можно задать временные параметры потери датчика, а так же параметры архивирования значений.

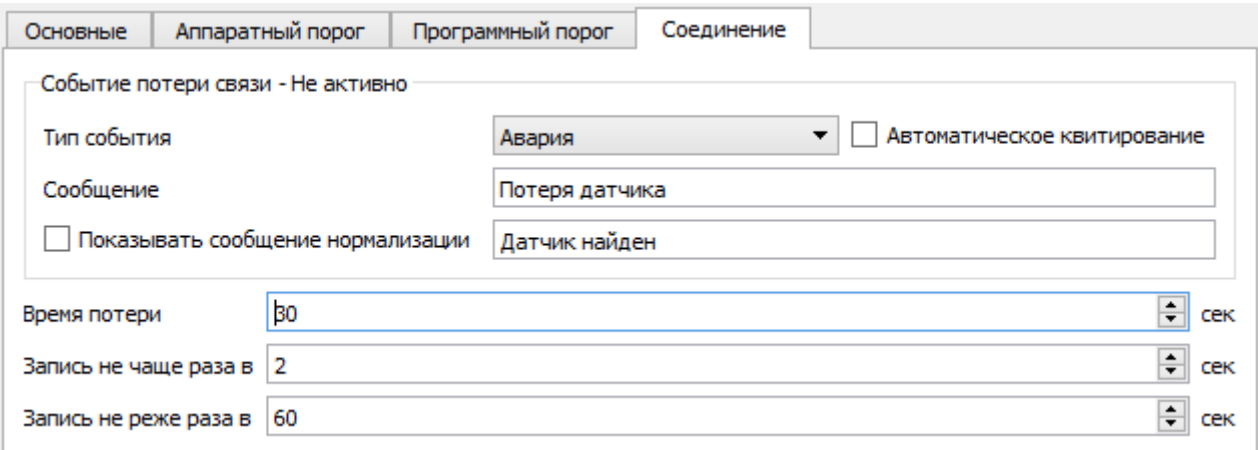

- Событие потери связи задает параметры события потери связи с датчиком;
- Время потери задержка срабатывания события. Если показания вернулись в

нормальное состояние, обрыв датчика не будет зафиксирован;

- Запись не чаще раза в задает минимальное время в секундах между записями значения в журнал, если показание датчика не меняется. Если показание датчика изменилось, то это время игнорируется;
- Запись не реже раза в задает максимальное время в секундах между записями показаний в журнал.

#### **События дискретных датчиков**

Для дискретного датчика используется три события:

- Не активен контакт размокнут;
- Активен контакт замкнут;
- Фиксирован есть сигнал фиксации

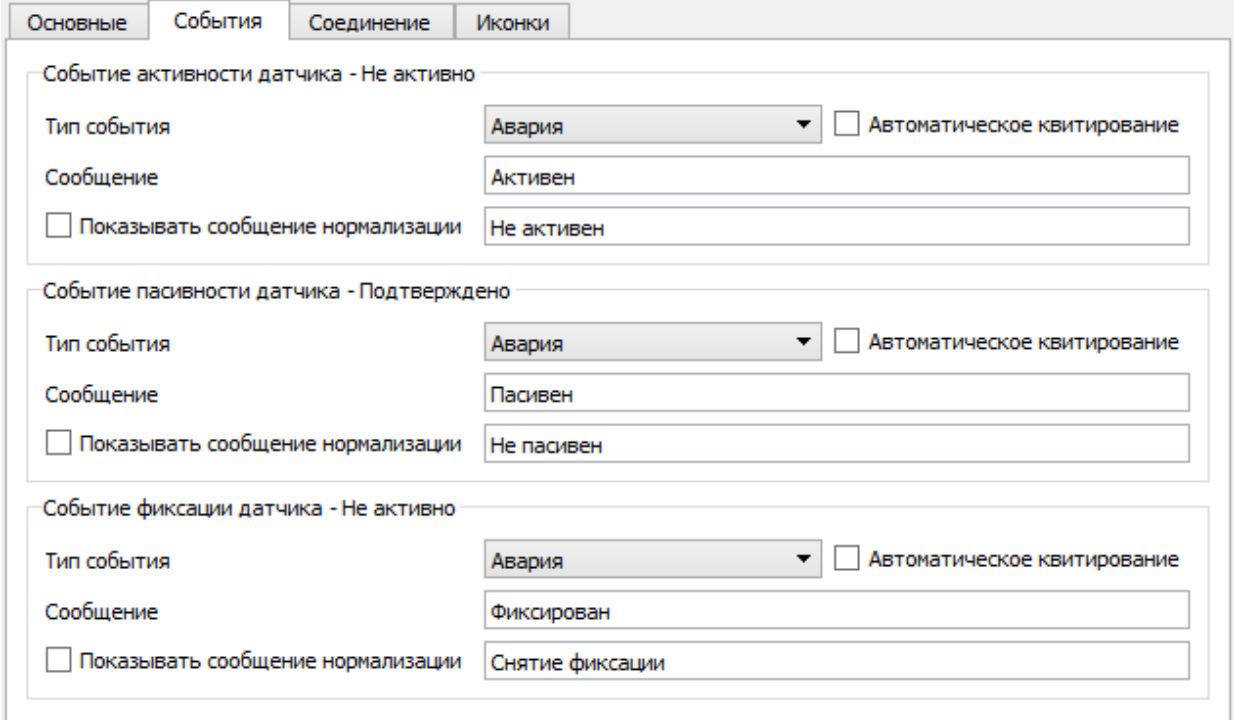

#### **Иконки**

Для дискретных датчиков можно настроить внешний вид иконок, которые будут отображаться на схемах.

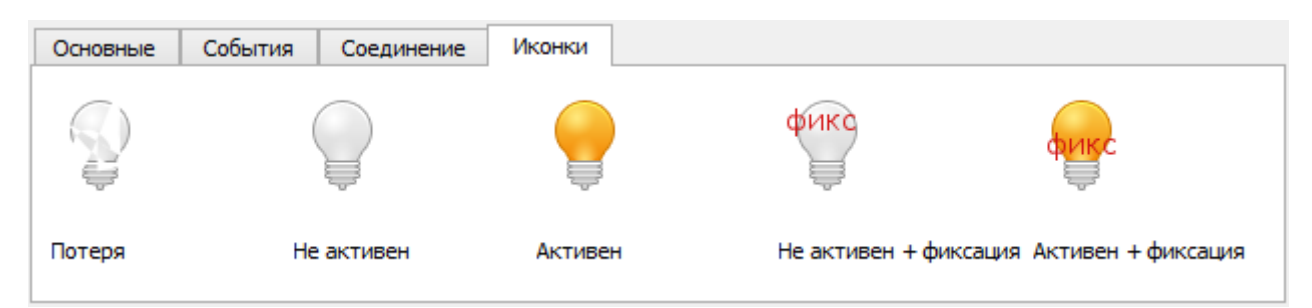

Для изменения внешнего вида датчика нажмите на его изображение и выберите файл изображения.

# **Графики**

На вкладке «Графики» можно посмотреть показания датчиков в виде графиков.

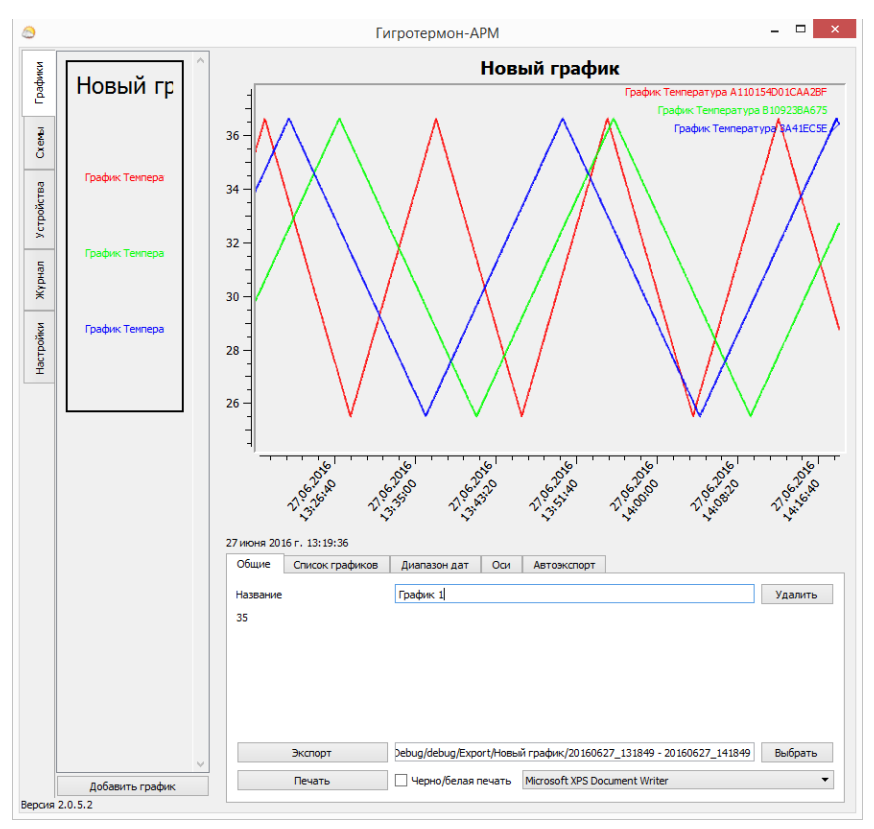

Для добавления нового графика нажмите кнопку «Добавить график». Справа появится окно отображения и настроек нового графика.

# **Общие настройки**

На вкладке «Общие» можно задать название графика, удалить график, а так же создать экспорт графика или напечатать его.

Для экспорта требуется выбрать путь назначения экспорта и нажать на кнопку «Экспорт». Будет создан файл рисунка графика и Excel таблица с данными за выбранный период.

# **Список графиков**

На вкладке «Список графиков» можно просмотреть и отредактировать отображение линий графиков.

В левой части диалогового окна представлен список графиков и есть кнопка добавления. Для добавления нового графика выберите интересующий вас датчик и нажмите кнопку «Добавить».

Добавить график можно с помощью перетаскивания. Для этого:

• Выберите график, на который хотите добавить датчик;

- Перейдите во вкладку «Устройства»;
- Зажмите и удерживайте кнопку CTRL на клавиатуре;
- Нажмите левую кнопку мыши на желаемом датчике и удерживайте ее;
- Перенесите датчик на график и отпустите кнопку мыши.

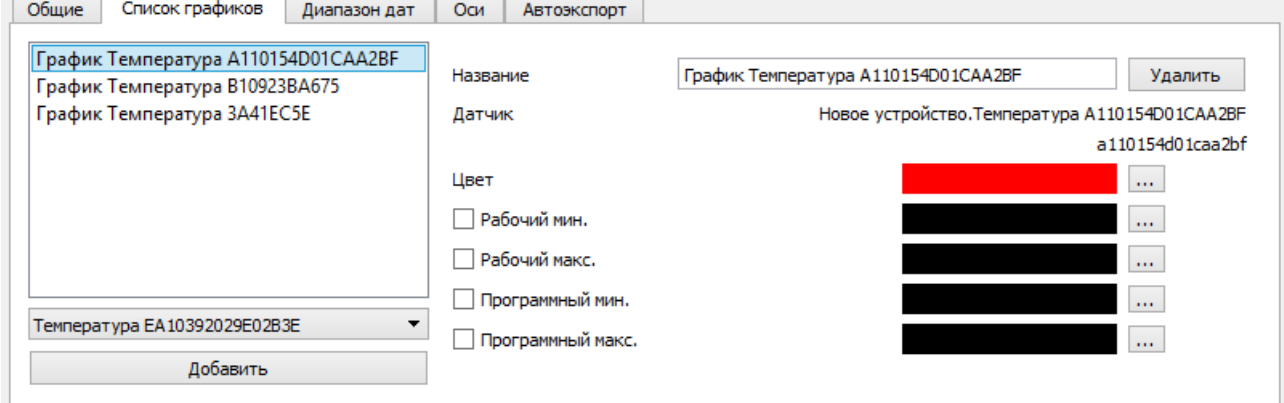

Выберите один из графиков на вкладке «Список графиков». В правой части появятся настройки этого графика:

- Название графика;
- Кнопка удаления графика позволяет удалить линию из графика;
- Датчик наименование датчика и его идентификатор. Если перед названием датчика нет названия устройства, к которому он подключен, то этот датчик уже не активен в системе;
- Цвет выбор цвета линии данного датчика.

### **Диапазон дат**

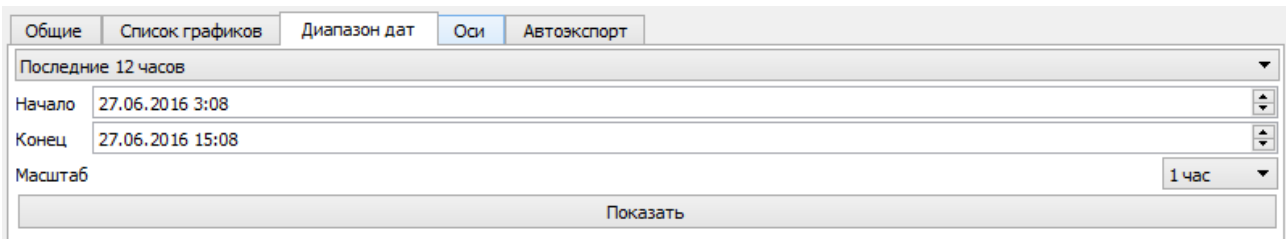

На этой вкладке можно задать даты начала и конца отображения графика.

Раскрывающийся список позволяет выбрать между текущими показаниями (за последний час) и быстрыми вариантами (12 часов, 1 день, 3 дня, неделя, 31 день). Так же можно задать свой вариант.

Масштаб позволяет выбрать диапазон времени, отображаемый на одном экране. Этот масштаб можно менять, зажав кнопку CTRL и крутя колесико мыши в тот момент когда курсор находится на самом графике.

### **Оси**

На вкладке «Оси» можно отредактировать параметры отображения по вертикальным осям.

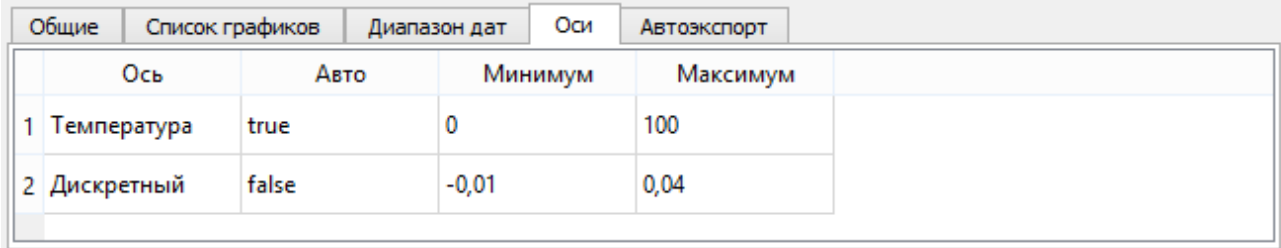

В первом столбце указывается название оси. Всего допустимо добавлять на один график два различных типа датчика. Соответственно, будет всего две оси.

Столбец «Авто» указывает возможность автовыбора масштаба оси.

Если автомасштаб заблокирован (false), то график будет показан в пределах от «Минимум» и «Максимум».

### **Автоэкспорт**

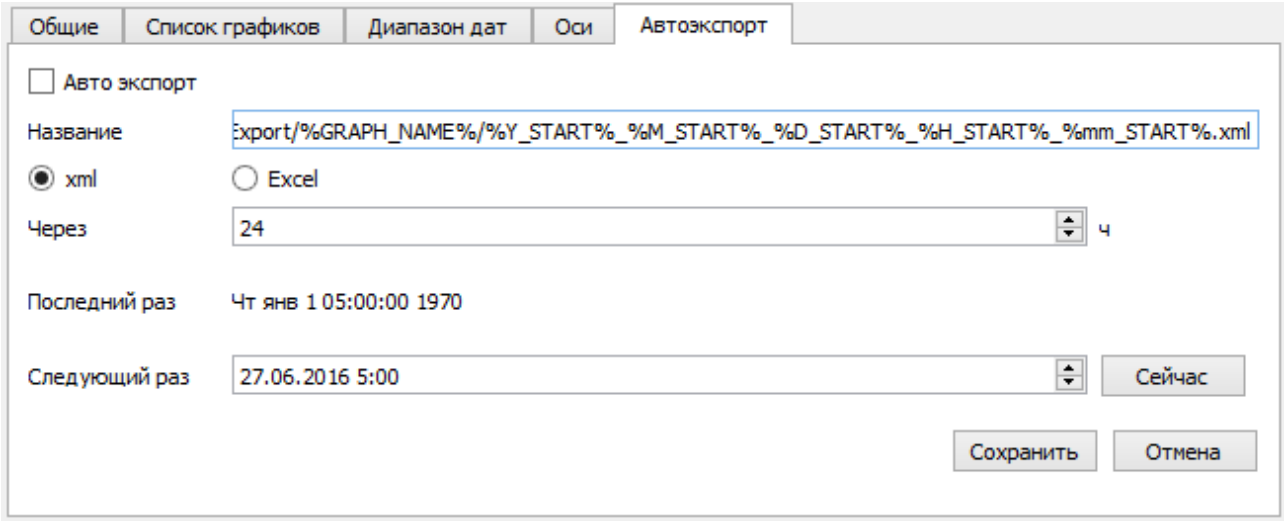

На вкладке Автоэкспорт можно настроить параметры архивации данных данного графика.

- Флаг активности (Авто экспорт) активация функции автоэкспорта;
- Название название файла и место назначения файла экспорта. В названии файла допустимы заменители:
	- %GRAPH\_NAME% имя графика;
	- %Y\_START% год начала экспорта;
	- %M\_START% месяц начала экспорта;
	- %D\_START% день начала экспорта;
	- %H\_START% час начала экспорта;
	- %mm\_START% минуты начала экспорта;
	- %Y\_STOP% год конца экспорта;
- %M\_STOP% месяц конца экспорта;
- %D\_STOP% день конца экспорта;
- %H\_STOP% час конца экспорта;
- %mm\_STOP% минуты конца экспорта.
- Тип файла экспорта формат файла. XML данные в виде xml дерева. EXCEL таблица данных;
- Через период экспорта данных;
- Последний раз указание времени последнего экспорта;
- Следующий раз указание времени следующего экспорта данных.

# **Вкладка «Настройки»**

Все настройки работы программы находятся во вкладке «Настройки». Левая панель во вкладке «Настройки» поделена на скрываемые секции:

- **●** Соединения список всех линий связи с устройствами
- Пользователи управление пользователями
- График освещения и Освещение суток настройки системы автоматического освещения.
- Оповещения, Оповещения.Клиенты и Оповещения.Сервисы три секции, отвечающие за настройки системы оповещения о событиях.
- Другие настройки настройки подключения к базе данных, названия программы, параметров удаленного управления и другие настройки.

# **Соединения**

Соединения служат для установки связи программы АРМ с физическими устройствами.

На данный момент доступно два типа соединения:

- COM-порт (адаптер USB-RS485),
- Соединение через Ethernet-RS485 адаптер.

Для создания нового соединения нажмите кнопку «Добавить» и выберите тип соединения (после создания соединения нельзя изменить его тип). В списке соединений появится новая запись, а в основном поле появятся настройки этого соединения.

Для отображения настроек уже созданного соединения, нажмите на это соединение левой кнопкой мыши.

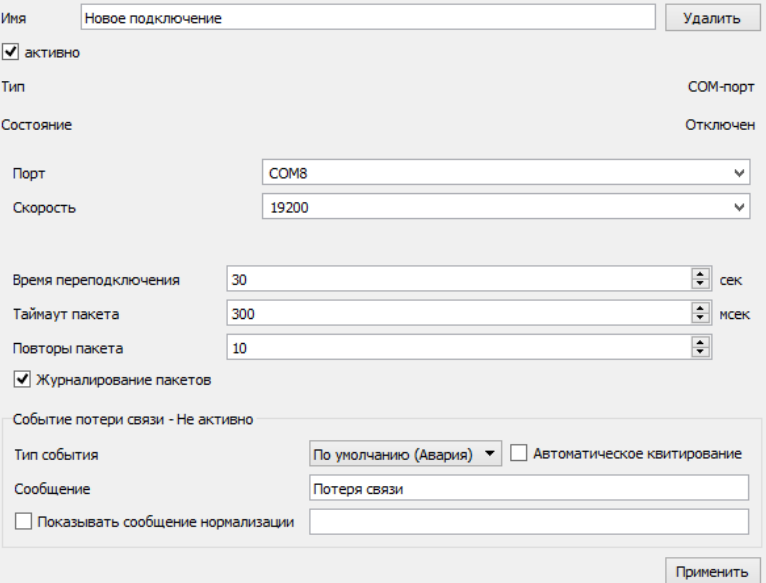

Параметры соединения:

● Имя — название соединения,

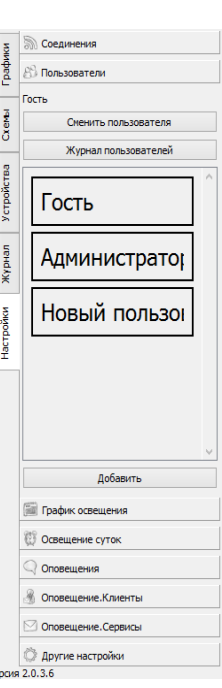

- Активно флаг активности соединения (неактивное соединение не будет занимать линию связи),
- Порт+скорость или Адрес+порт настройки фактического соединения, в зависимости от типа соединения,
- Время переподключения время завершения и повторного включения связи, если нет ни одного ответа от устойств или не удалось подключиться,
- Таймаут пакета максимальное время ожидания ответа на запрос,
- Повторы пакета количество повторов запроса в случае неполучения ответа,
- Журналирование пакетов флаг ведения отладочной информации (в нормальном режиме работы лучше деактивировать эту функцию);
- **●** Событие потери связи настройка событий, возникающих при потере ответных пакетов от устройств, либо при сообщении системы.

После редактирования параметров соединения нажмите кнопку «Применить» для сохранения новых значений.

Для удаления соединения нажмите кнопку «Удалить».

# **Пользователи**

В секции пользователи можно:

- Увидеть текущего локального пользователя (самая верхняя строчка),
- Сменить текущего локального пользователя (кнопка «Сменить пользователя»),
- Отредактировать пользователей.

В первый запуск программы доступно два пользователя по умолчанию:

- Гость единственный пользователь, который не имеет пароля,
- Администратор единственный пользователь, которому всегда разрешены все действия.

Эти два пользователя всегда доступны в системе (их невозможно удалить).

По умолчанию пароль для администратора и других новых пользователей «00000». Смените его для безопасности.

ВНИМАНИЕ!!! Утраченный пароль восстановлению не подлежит.

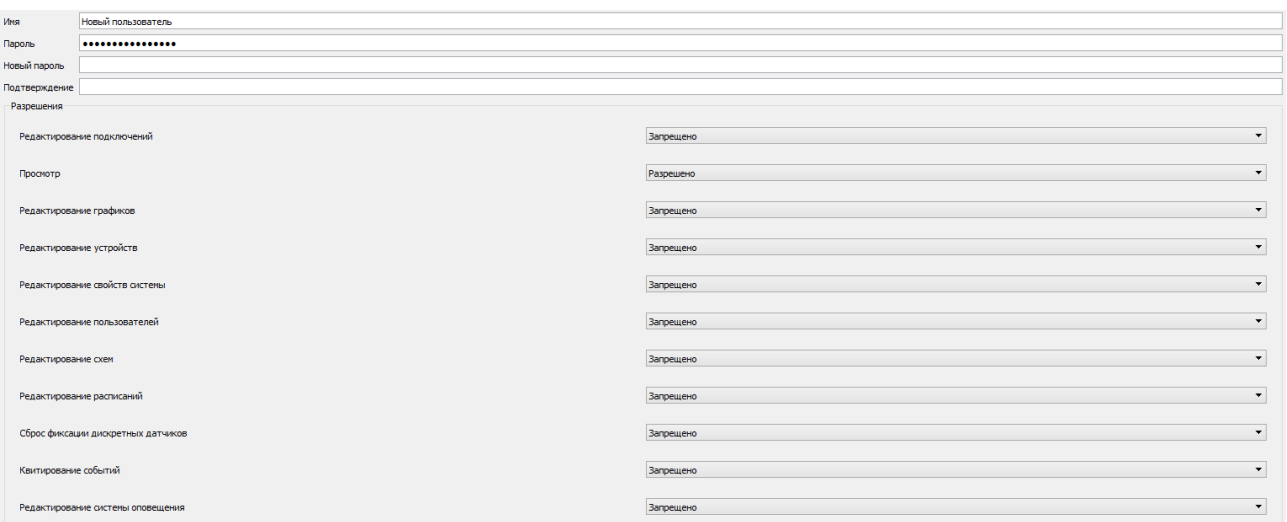

Параметры соединения:

- Имя название пользователя,
- Пароль старый пароль,
- Новый пароль и Подтверждение две формы ввода нового пароль. Для смены пароля введите в строку «Пароль» текущий пароль, а в строки «Новый пароль» и «Подтверждение» новый пароль,
- Разрешения список разрешений для данного пользователя.

После редактирования параметров нажмите кнопку «Применить».

# **Оповещения**

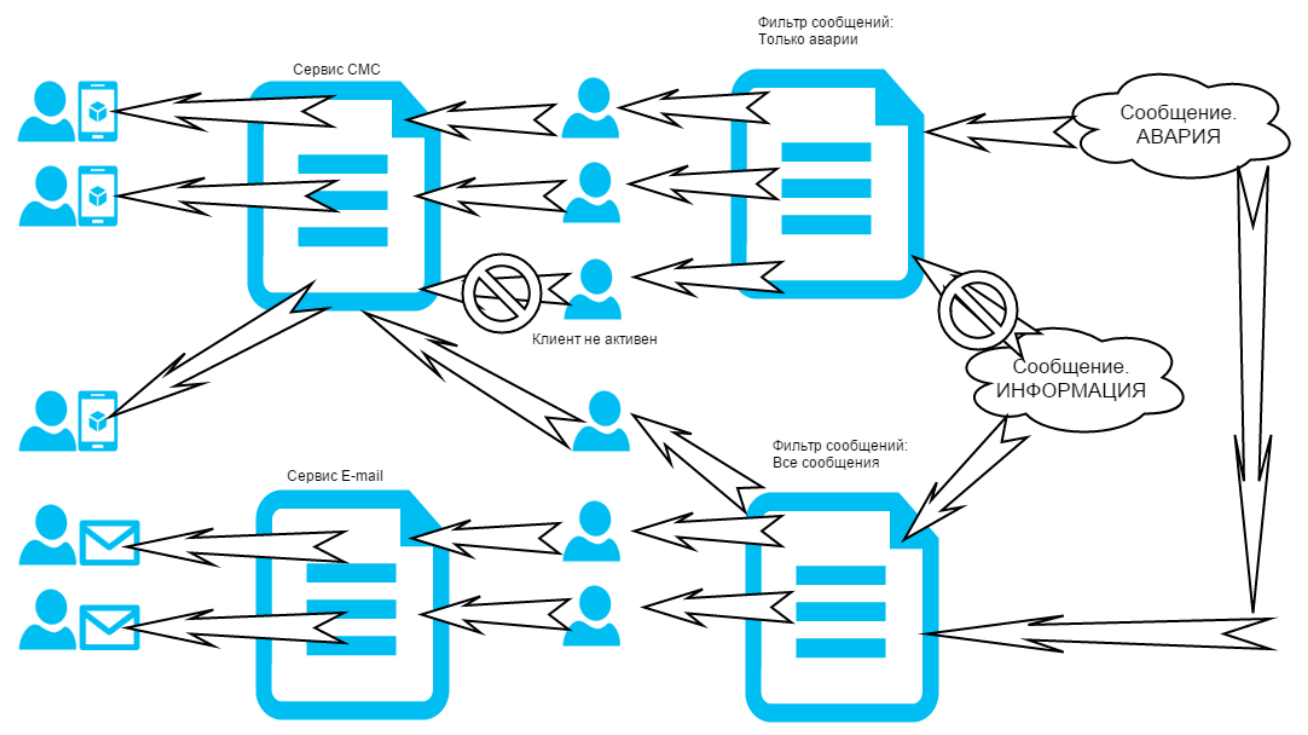

Схема системы оповещения показана выше.

- 1. Сообщение, возникающее в системе, передается на все фильтры сообщений, которые перечислены в списке «Оповещения».
- 2. Если сообщение соответствует указанному фильтру, оно передается всем пользователям, которые добавлены к фильтру.
- 3. Если пользователь активен и еще не получал это сообщение, сообщение передается на сервис оповещения.
- 4. Сообщение отправляется конечному получателю.

### **Оповещение. Сервисы**

Сервис оповещения осуществляет фактическую отправку сообщения по какому-то каналу связи. Формат сообщения будет выбран исходя из типа сервиса.

Доступные типы сервиса:

- Отправка СМС сообщения при помощи сайта sms.ru
- E-mail отправка электронной почты с помощью одного из серверов отправки писем. Этот вид сервиса не имеет окна настроек.

### СМС.ру

Для настройки сервиса отправки СМС при помощи сайта sms.ru:

1. Зарегистрируйтесь на сайте sms.ru

- 2. На вкладке «Оповещение.Сервисы» нажмите кнопку «Добавить» и выберите пункт «sms.ru».
- 3. В настройках укажите идентификатор СМС.ру, указанный на сайте в разделе «Ключ для внешних программ» (ваш api\_id)
- 4. Установите галочку «Активен», если она снята
- 5. Нажмите кнопку «Применить»

### E-Mail

Настройки E-mail сервиса:

- 1. Название название сервиса в списке сервисов;
- 2. Активен флаг активности сервиса. Если сервис не активен ни один пользователь, который подключен через этот сервис не будет оповещен;

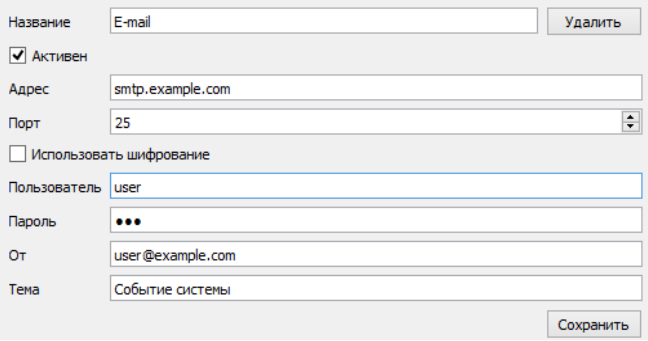

- 3. Адрес адрес сервера отправки писем (только smtp);
- 4. Порт порт по которому идет подключение к серверу отправки писем;
- 5. Использовать шифрование флаг того, что требуется ssl шифрование при отправке писем. Убедитесь, что порт, по которому идет подключение соответствует выбранному шифрованию;
- 6. Пользователь имя пользователя, заданное при регистрации на сервере отправки писем;
- 7. Пароль пароль к этому пользователю;
- 8. От имя пользователя от которого будет приходить сообщение. Некоторые сервера критично относятся к формату этого поля. Лучше использовать формат пользователь@сервер.ru;
- 9. Тема текст, который будет указан в теме письма.

### **Оповещение. Клиенты**

Клиенты системы оповещения настраивают контактную информацию конечного пользователя, а так же способ оповещения.

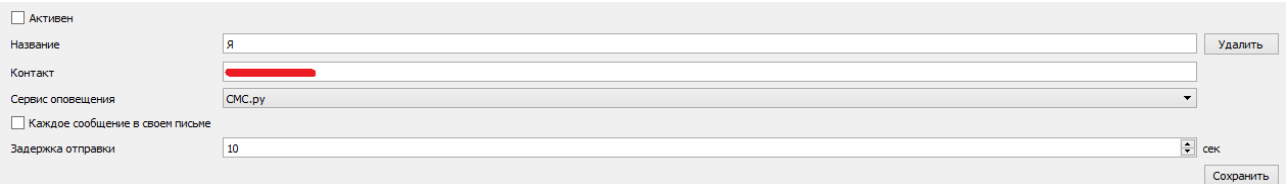

Параметры:

● Активен — флаг активности данного клиента. Если контакт не активен, сообщения

ему не будут отправляться;

- Название имя контакта;
- Контакт номер телефона или название почтового ящика;
- Сервис оповещения сервис, с помощью которого, будут доставляться сообщения;
- каждое сообщение в своем письме флаг того, что сообщения будут отправляться по одному в каждом письме. В противном случае сообщения будут группироваться и отправляться с задержкой;
- **●** Задержка отправки время от появления первого сообщения до фактической отправки.

### **Оповещения**

Каждое сообщение перед отправкой проходит через фильтр сообщений.

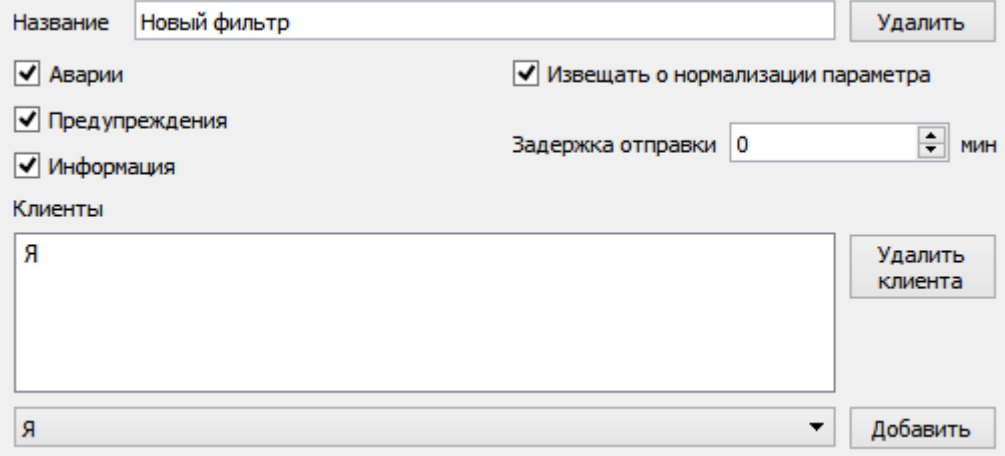

Параметры:

- Название название фильтра сообщений;
- Тип отправляемого сообщения: аварии, предупреждения, информация. Только отмеченные типы сообщений будут отправлены;
- Клиенты список клиентов, которым будет отправлено сообщение, если оно пройдет фильтр. Один клиент получит одно сообщение только один раз, даже если он добавлен в несколько фильтров.
- Извещать о нормализации параметра флаг об отправке сообщения о нормализации события, которое было отправлено ранее. Если событие еще не было отправлено, то оно удалится из очереди отправки.
- **●** Задержка отправки время ожидания перед отправкой сообщения. Если параметр вернется в норму за это время, то сообщение не будет отправлено.

Чтобы добавить клиента к списку:

- 1. Выберите в выпадающем списке требуемого клиента,
- 2. Нажмите кнопку «Добавить».

#### Для удаления клиента:

- 1. Выберите клиента из списка,
- 2. Нажмите кнопку «Удалить клиента».

# **График освещения**

Программа освещения состоит из массива дневных расписаний освещения. Каждая запись представляет из себя пару значений: номер первого дня, с которого действует данное расписание, и название расписания.

Дневное расписание освещения состоит из массива пар: время и уровень освещения в этот момент времени. Эти точки разбивают временной промежуток суток на отрезки.

На каждом отрезке уровень освещения линейно изменяется от начального до конечного (уровень освещения в начальной точке и в конечной).

Отрезки до первой точки (от начала дня и до первой точки) и после последней (от последней точки и до конца дня) имеют уровень освещения 0.

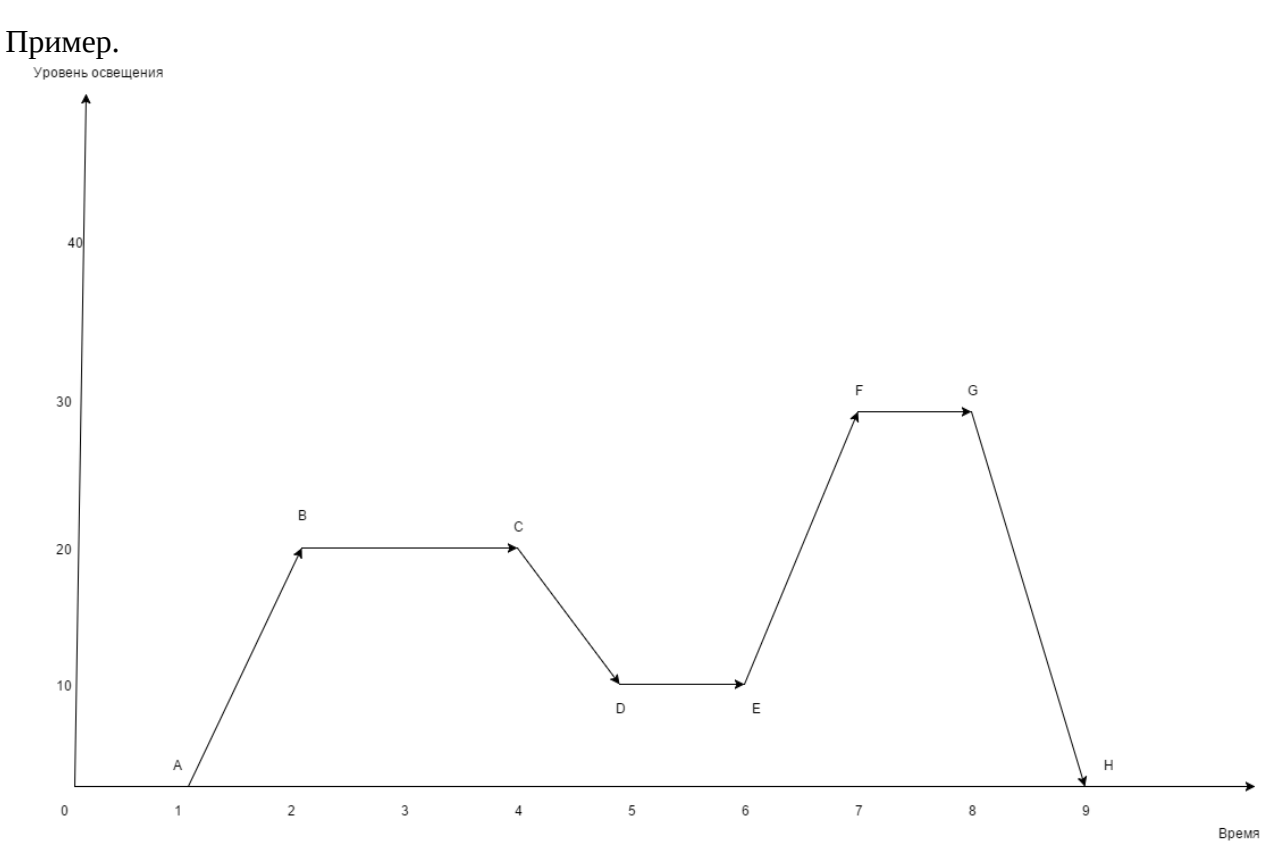

На картинке показан график горения на день. В графике 8 точек, обозначенных буквами A-H. В таблице ниже показаны настройки этих точек.

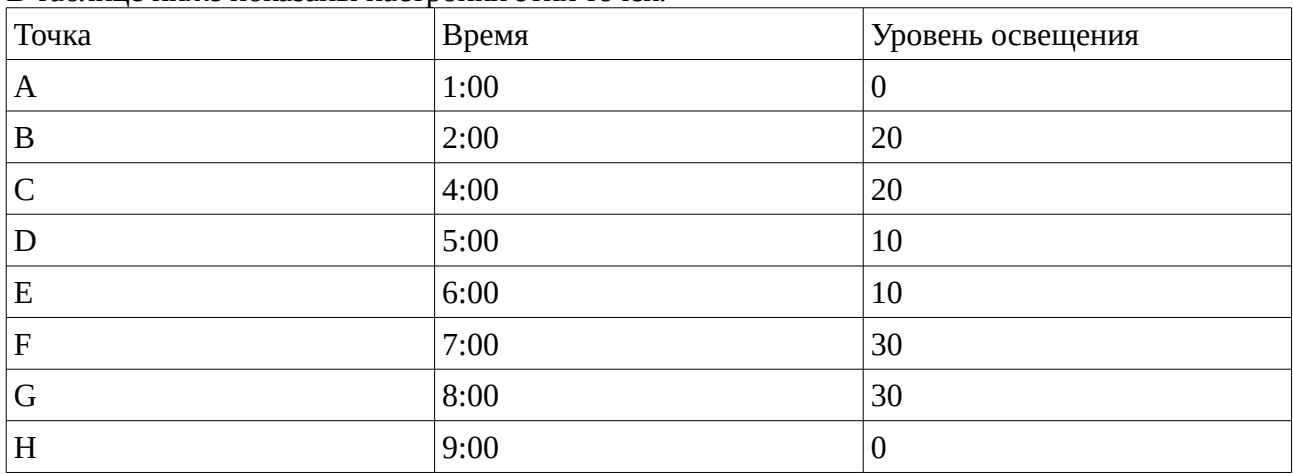

Соответственно получилось 9 отрезков.

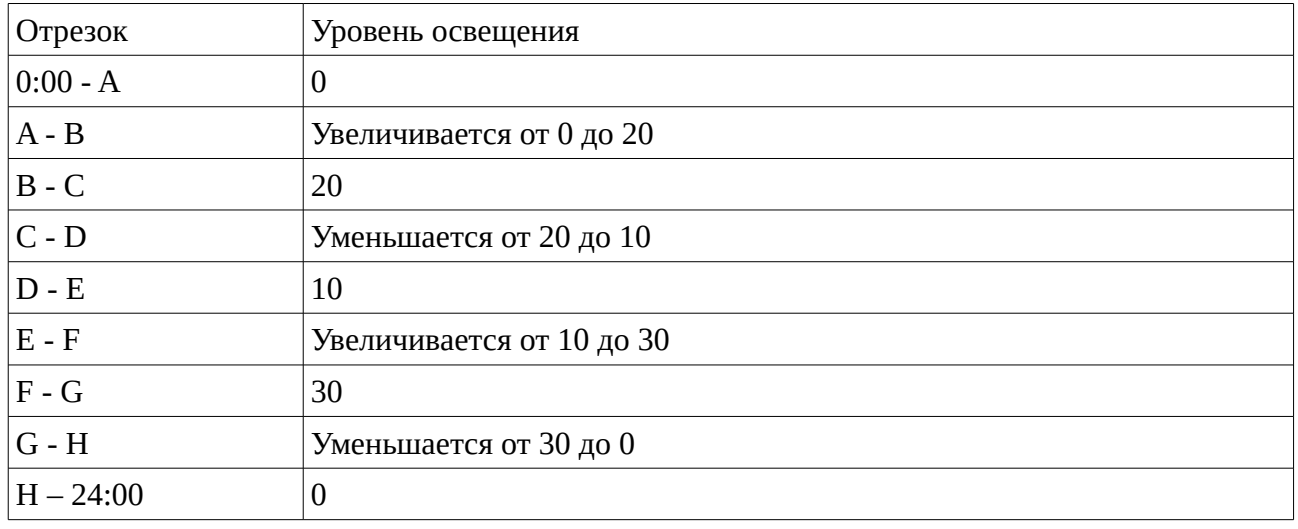

### **Настройка дневных расписаний**

Для редактирования дневных расписаний, войдите в секцию «Освещение суток» на вкладке «Настройки».

В появившемся списке можно выбрать один из дней или создать новый, нажав кнопку «Добавить».

Настройки выбранного дня отобразятся справа.

В верхней строке отображено название расписания дня и кнопки управления (удалить расписание и сделать копию текущего расписания).

Для добавления новой точки введите смещение и требуемый уровень освещения (мощность) в строке внизу экрана и нажмите кнопку «Добавить». Новая строчка отобразится в списке точек.

Для редактирования точки освещения нажмите кнопку «Редактировать». Появится возможность редактировать значения. Поправьте значения и нажмите кнопку «Сохранить».

> Название Порт

# **Сервер**

Для включения функции сервера на данной программе:

- 1. Перейдите в секцию «Другие настройки»;
- Состояние 2. Нажмите на кнопку «Настройки сервера»;  $\frac{1}{|S|}$  Включен
- 3. Установите номер порта (если надо);
- 4. Укажите название сервера (если надо);
- 5. Установите флаг «Включен»;
- 6. Нажмите кнопку «Применить».

Теперь на данном порту доступно подключение клиента.

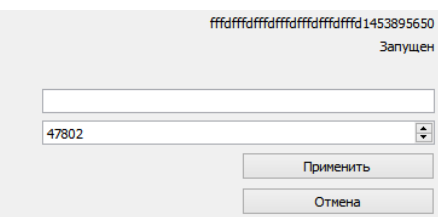

# **Уровни событий**

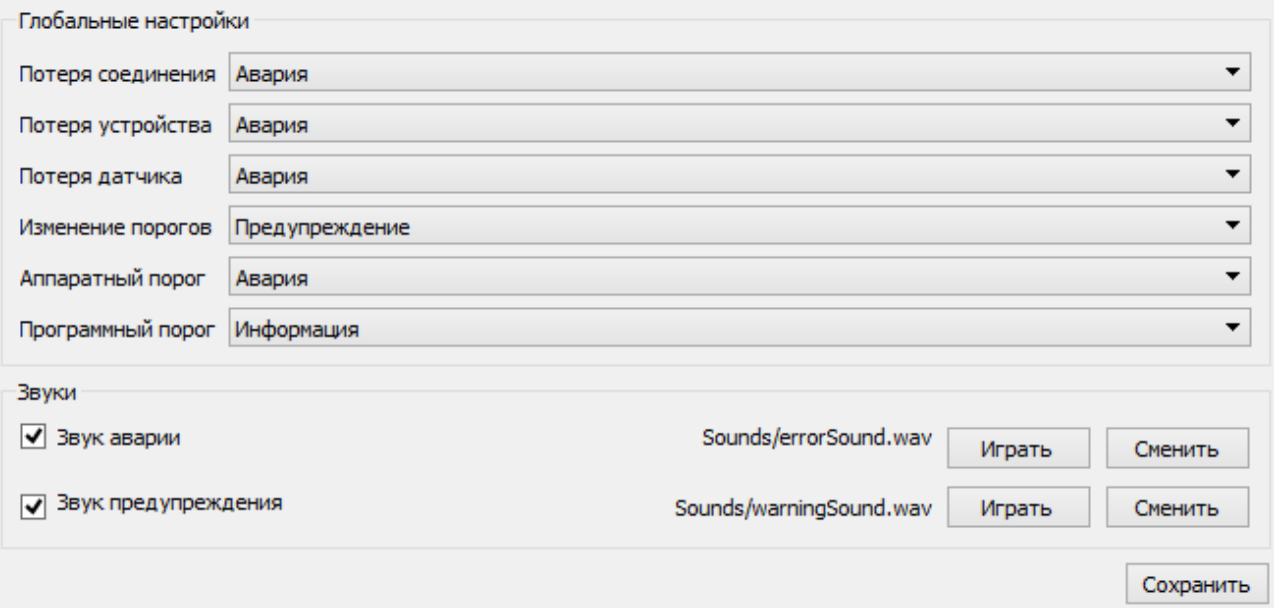

На этой вкладке можно настроить значения событий по-умолчанию для основных событий:

- Потеря соединения событие потери связи с соединением;
- Потеря устройства событие потери связи с устройством;
- Потеря датчика событие потери связи с датчиком;
- Изменение порогов событие несоответствия порогов, заданных в устройстве, тем порогам, которые заведены в программе;
- Аппаратный порог событие минимального или максимального аппаратного порога;
- Программный порог событие минимального или максимального программного порога.

В разделе «Звуки» можно изменить или прослушать звук, возникающий при соответствующем событии, а так же запретить его проигрывание.